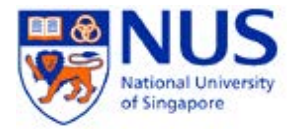

# **Upload Photo to Office 365 Guide (Staff Email Account)**

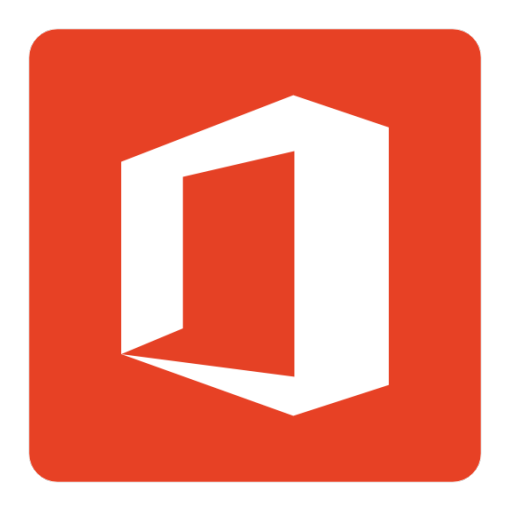

## **A. Introduction**

This document shows the step by step instructions on uploading photo to Office 365 account.

## **B. to upload photo to Office 365**

- 1. Sign in to Outlook Web App.
- 2. Click the gear icon ( $\leftrightarrow$ ) to open the Settings menu, and then click Office 365 settings.

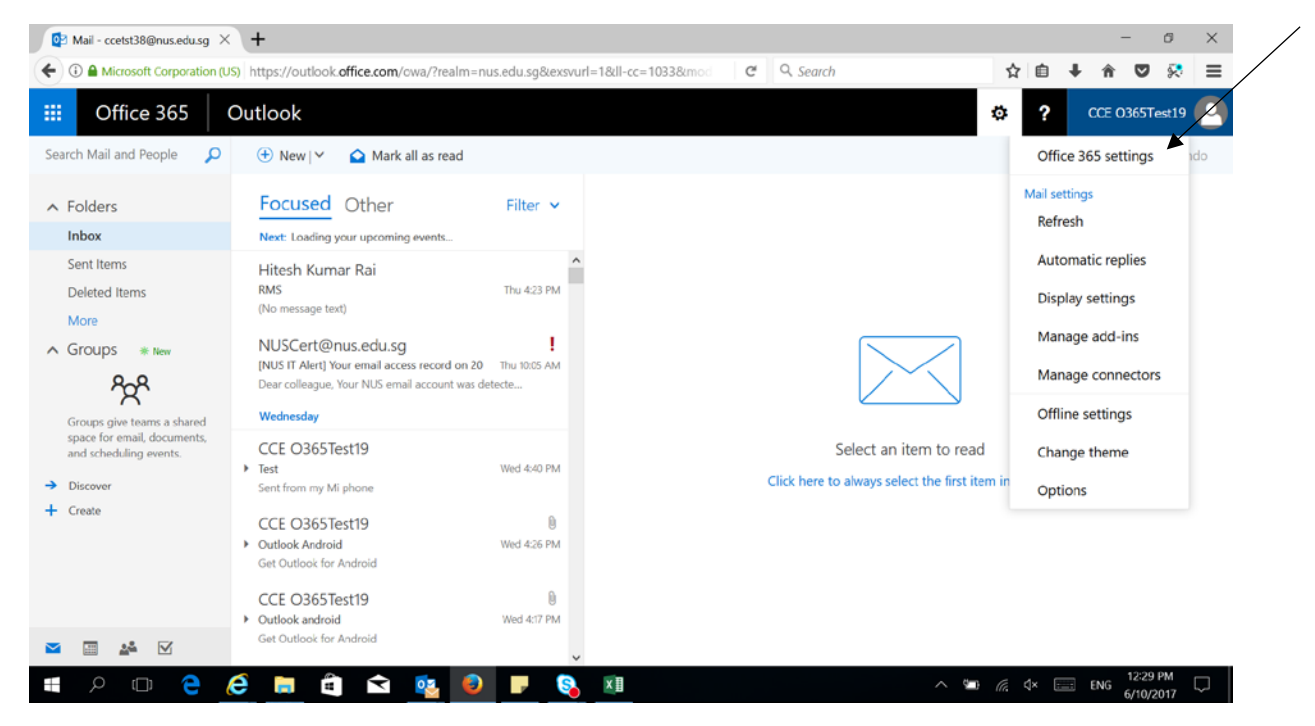

Check on the screenshot below if your login is not the same with first screenshot

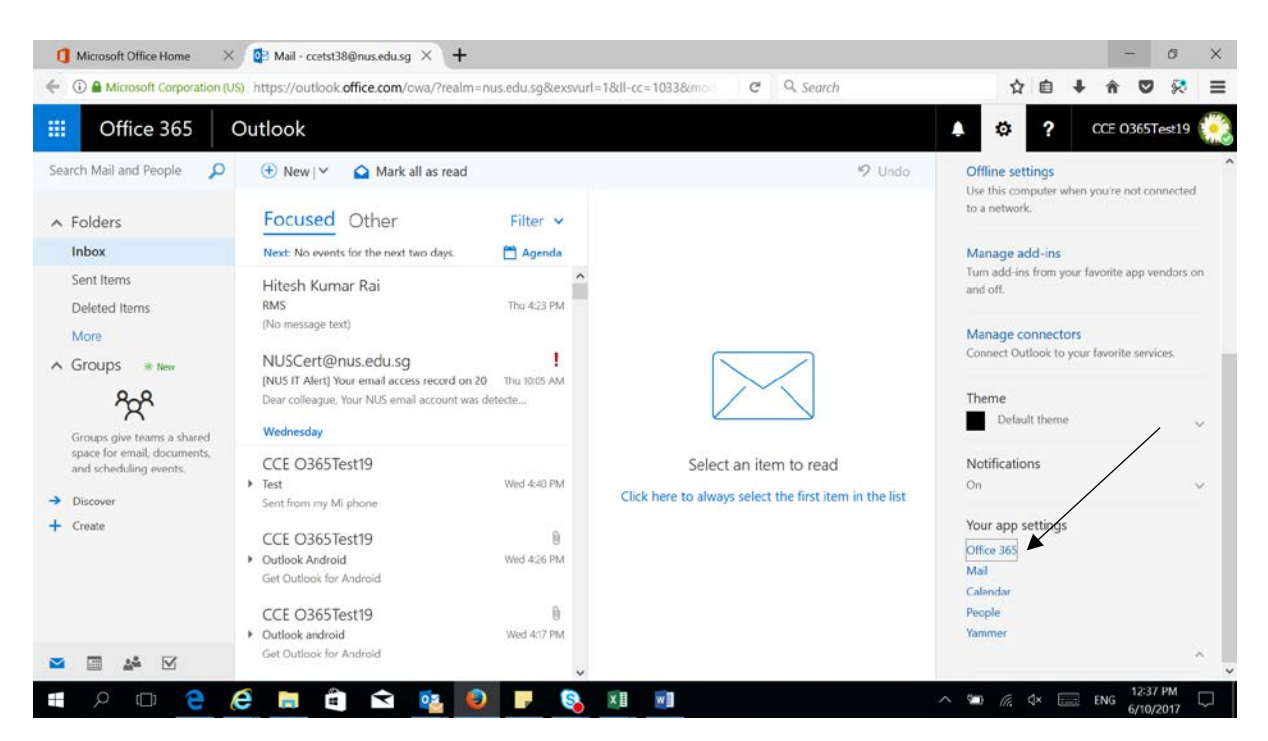

#### 3. Click on **Personal Info**

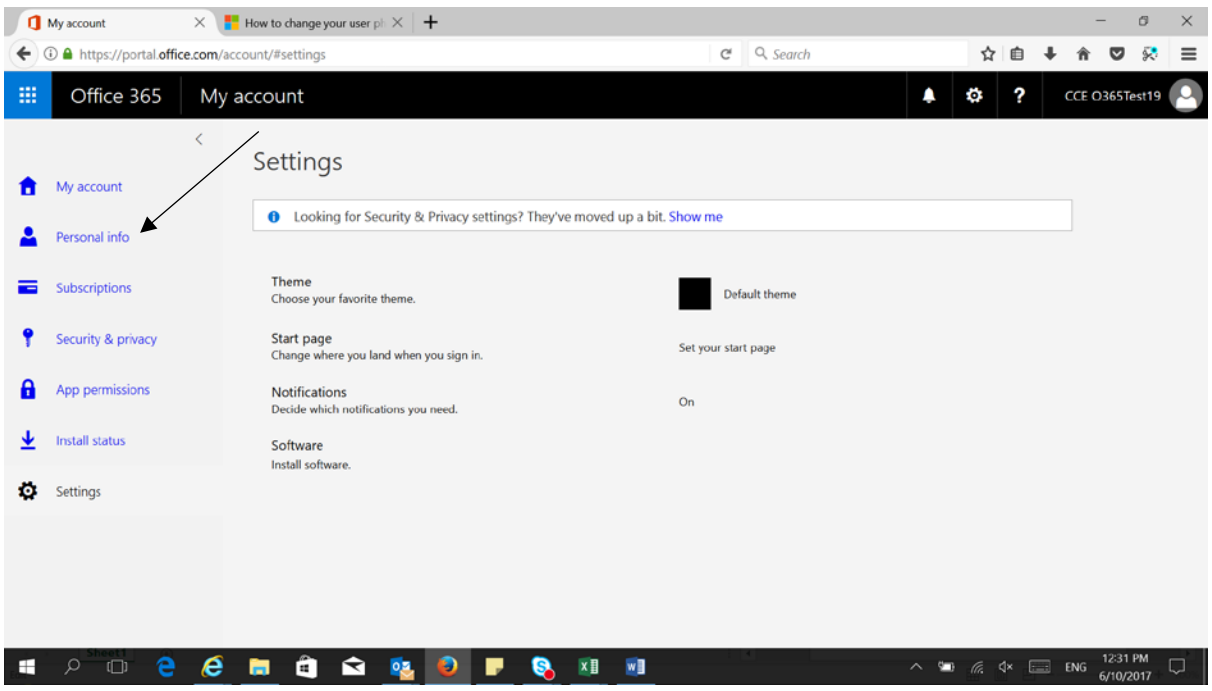

4. Click on **Change Photo.**

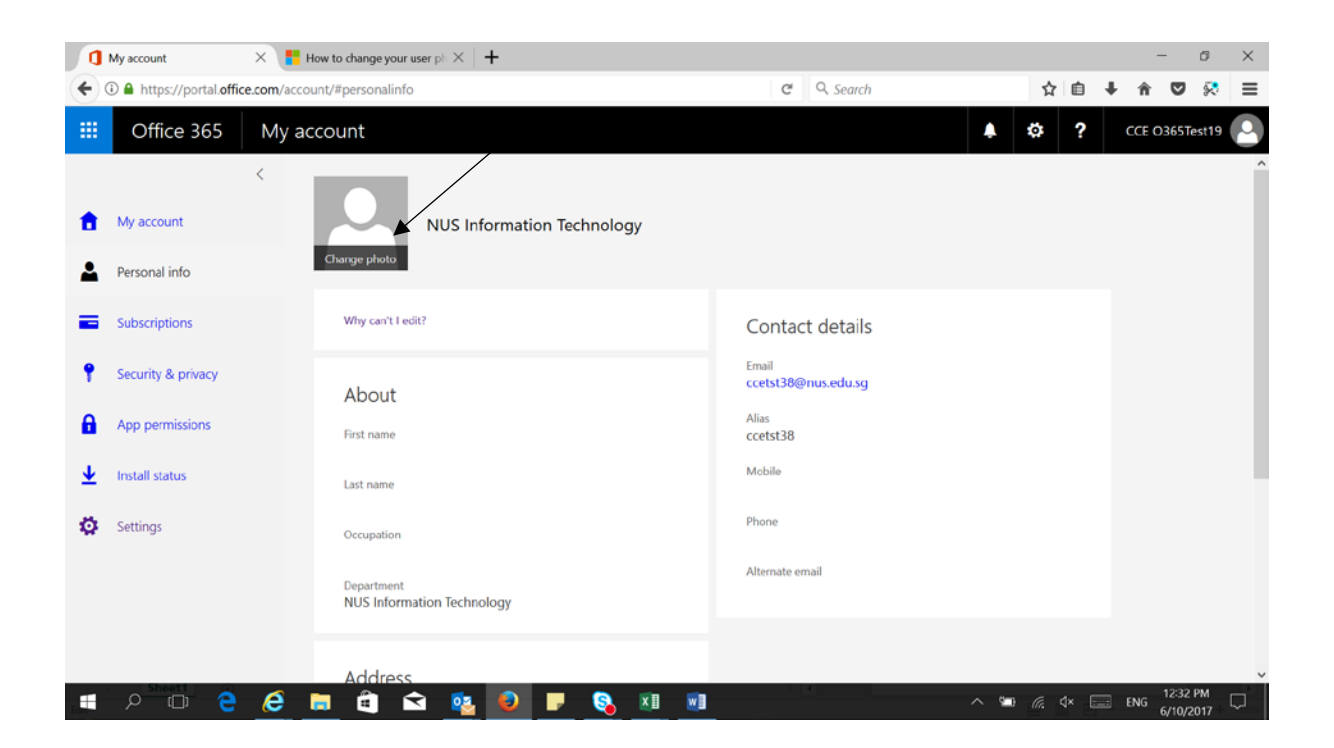

#### 5. Click on **Browse.**

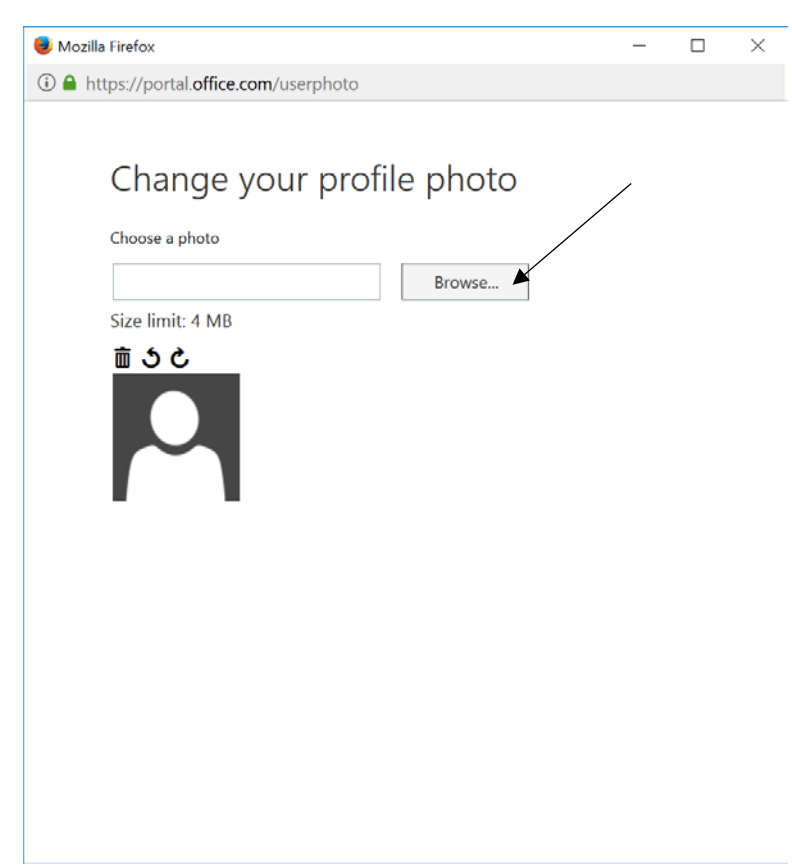

6. Select the photo you would like to upload.

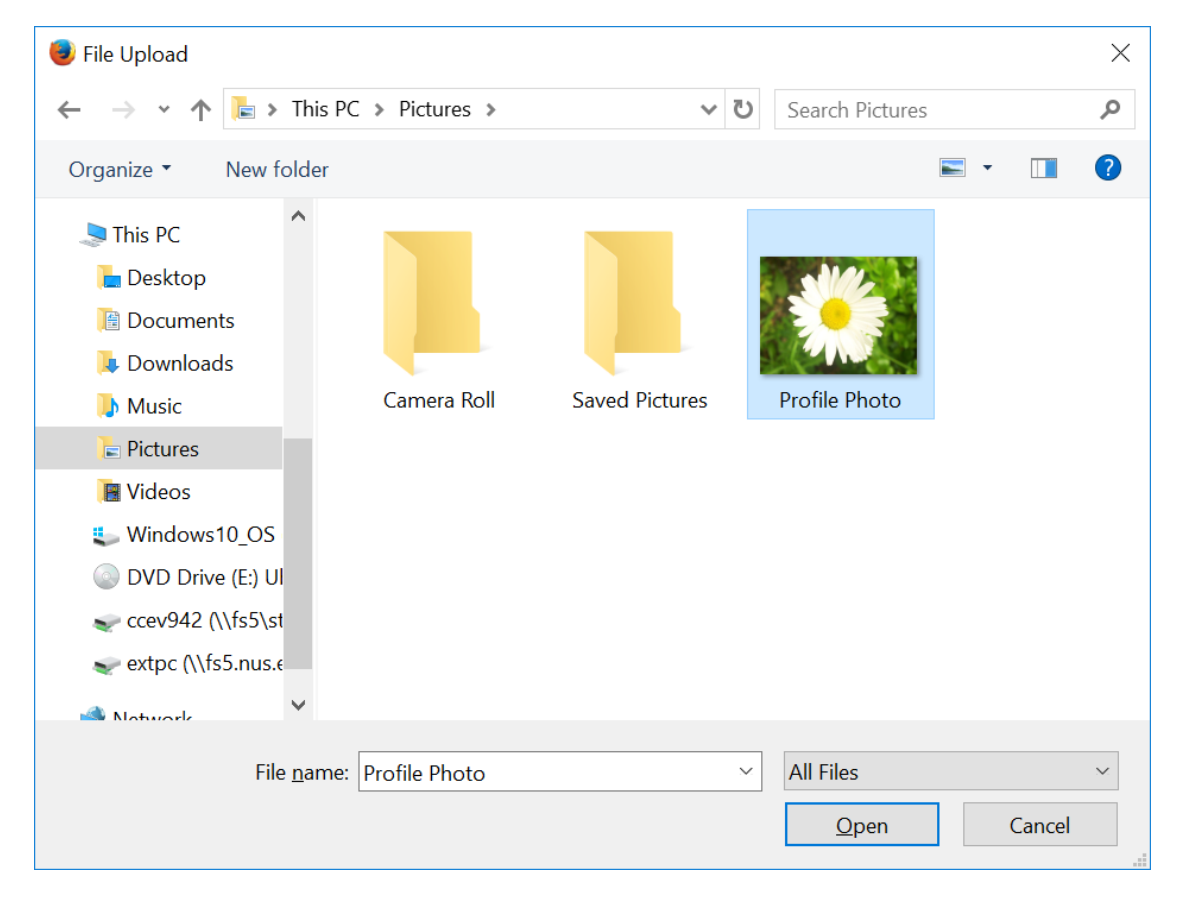

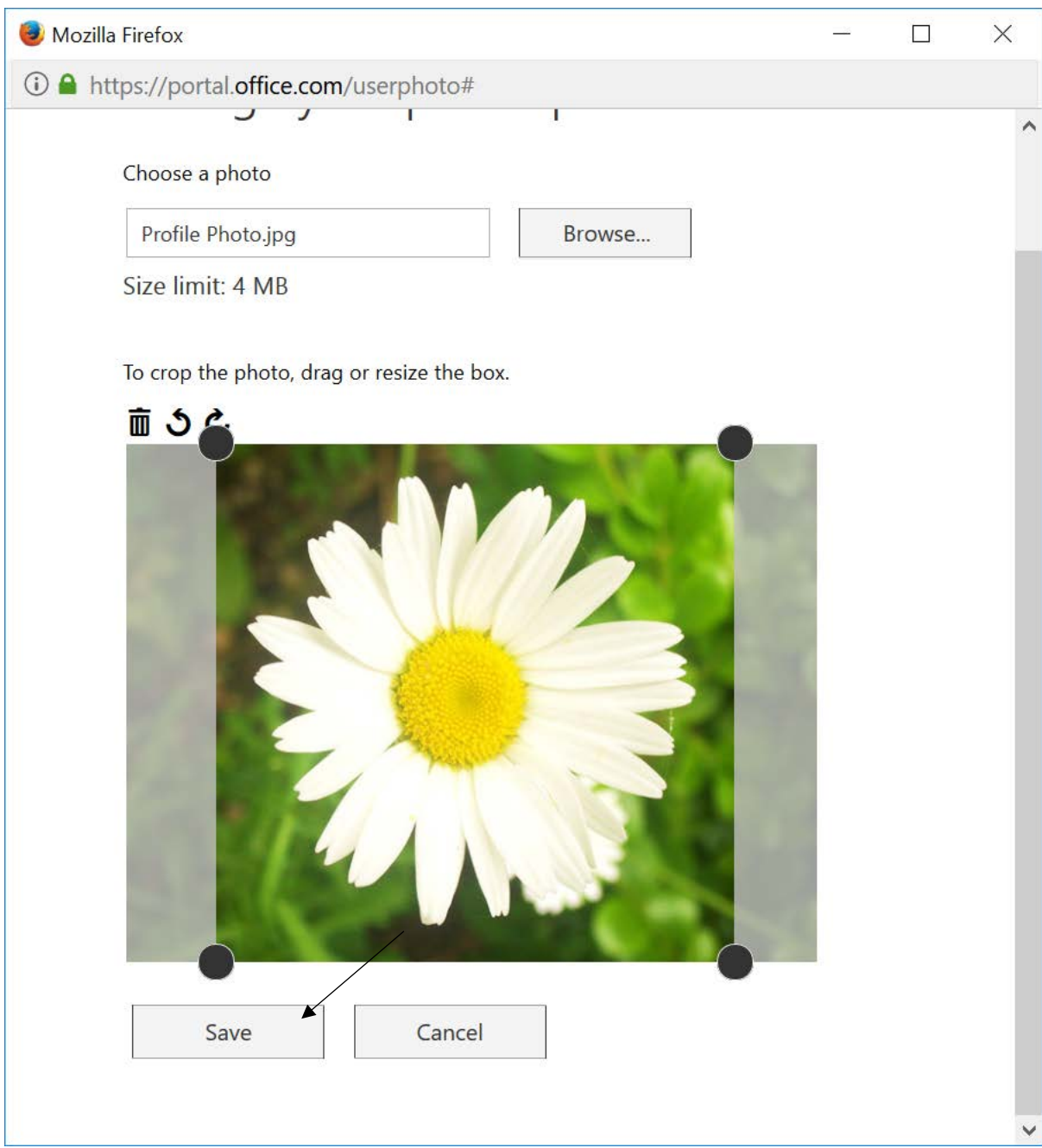

### 7. Once selected please crop the photo by your preferences and click **Save.**

8. Close this window and your photo is now uploaded to Office365 Account.

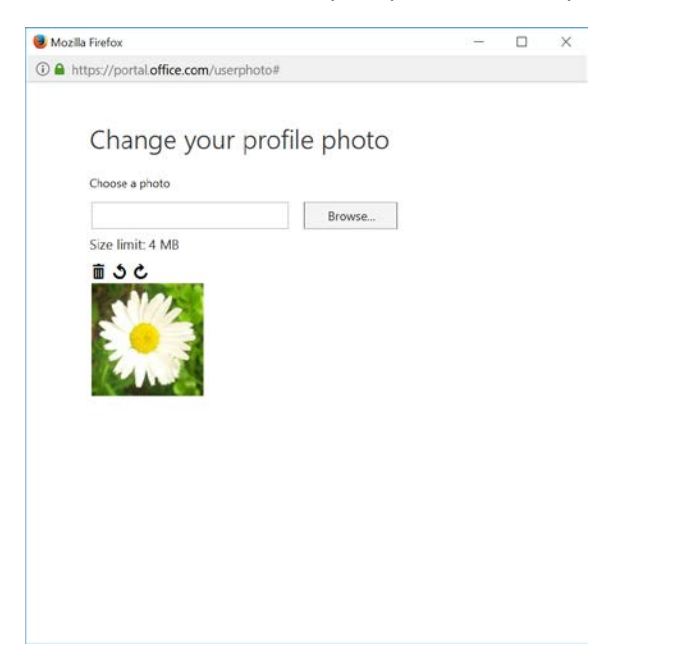

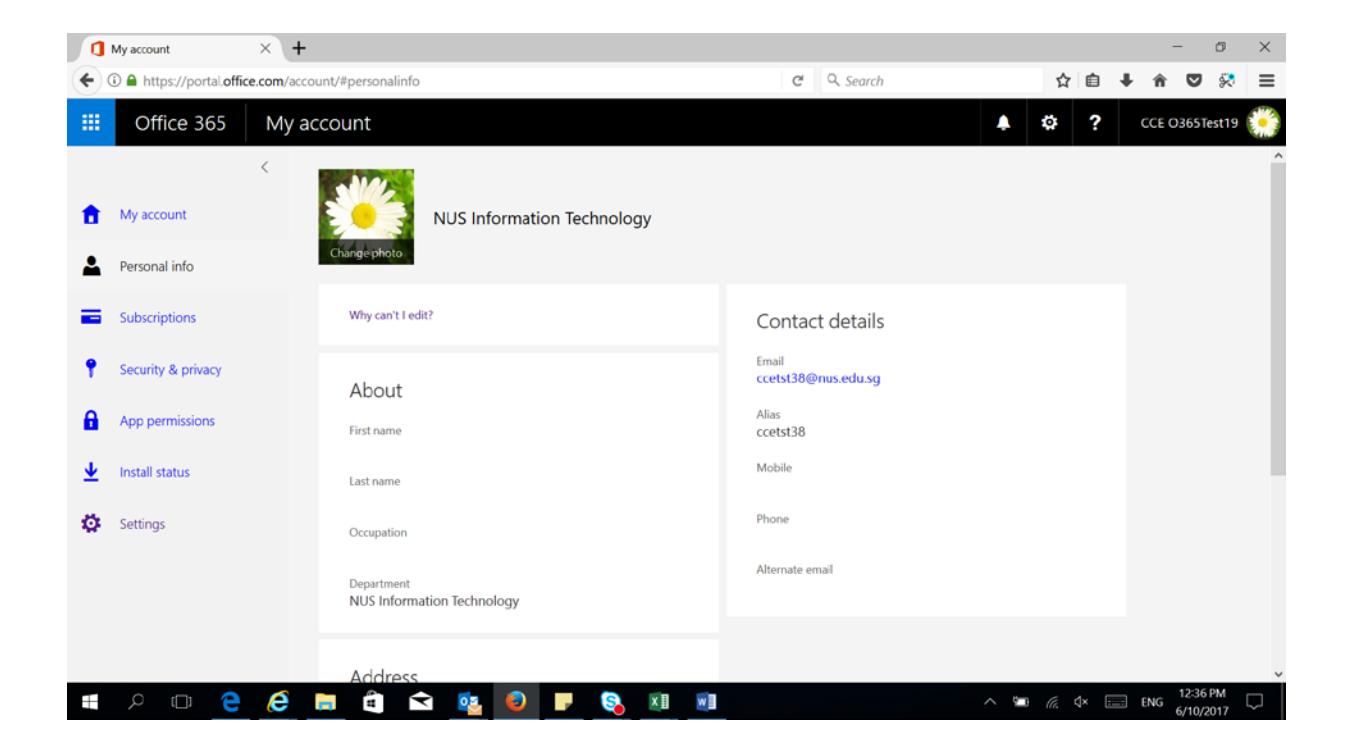